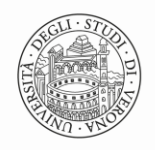

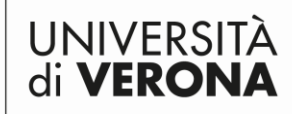

# **Introduzione**

Il nuovo sistema di posta elettronica gestito da Microsoft è diventato operativo dal 15 maggio 2018. Le informazioni relative a questo nuovo servizio e le istruzioni delle configurazioni dei propri dispositivi si trovano in myUnivr in servizi → strumenti → posta elettronica Microsoft [https://outlook.office.com](https://outlook.office.com/)

La schermata di accesso prevede l'inserimento dell'indirizzo e-mail in forma estesa

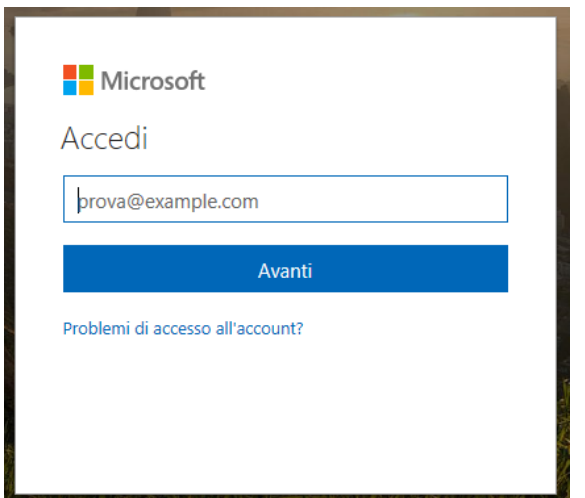

La schermata successiva presenta due possibilità di accesso: "**Univr SSO GIA/SPID/CIE**" e "**Active directory**"

Selezionando "**Univr SSO GIA/SPID/CIE**" è possibile accedere alla posta inserendo le proprie credenziali GIA (come per tutti gli altri servizi univr)

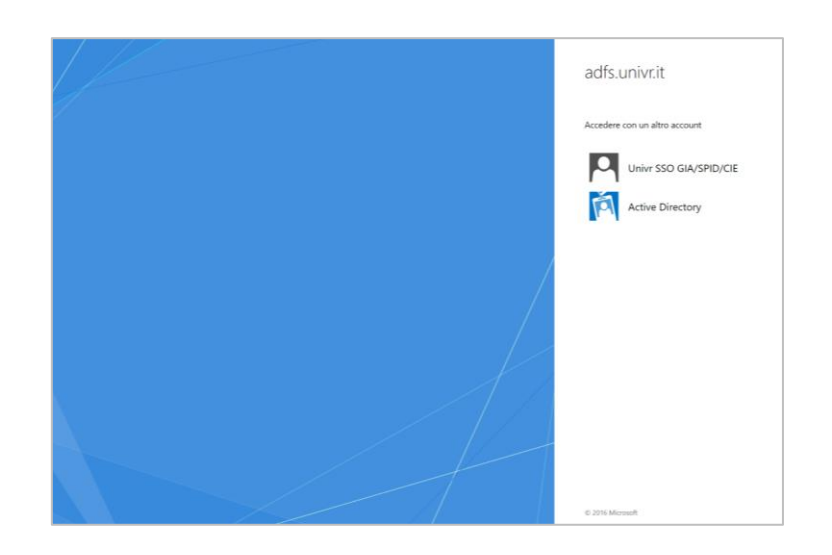

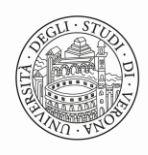

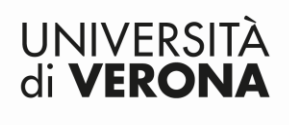

#### Servizi di Autenticazione

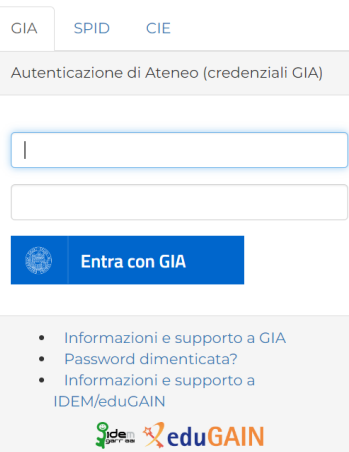

Selezionando "**Active Directory**", a seconda del browser utilizzato, si presenterà una schermata con il proprio indirizzo preimpostato (in Mozilla Firefox):

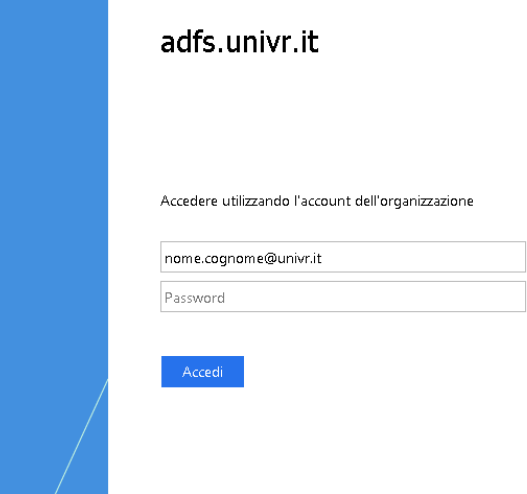

o un pop up (in Explorer o Crome) dove vanno inserite le credenziali GIA.

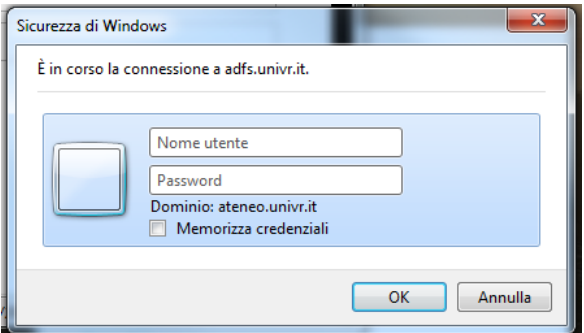

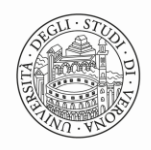

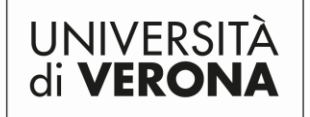

# **Procedure relative all'amministrazione delle Caselle Istituzionali (@ateneo.univr.it)**

In relazione alla gestione delle Caselle Istituzionali si individuano diverse attività (che saranno descritte in sequito):

- Creazione di una nuova casella istituzionale;
- Aggiunta/rimozione condivisione;
- Chiusura (cancellazione/sospensione) casella.

Data la rilevanza delle Caselle Istituzionali ciascuna delle operazioni indicate saranno oggetto di: • RICHIESTA da parte di persona che assume ruolo di gestore della Casella Istituzionale;

• APPROVAZIONE da parte del Responsabile del Trattamento dei Dati della struttura che ha in gestione la Casella Istituzionale.

## *Creazione di una nuova casella istituzionale*

Questa procedura, che prevede la compilazione di una richiesta on-line, deve essere eseguita dalla persona incaricata ed è soggetta ad autorizzazione del Responsabile del Trattamento dei Dati della struttura.

Di seguito sono riportati i passi da eseguire:

1. La persona incaricata deve accedere a ServiceDesk all'indirizzo

https://helpdesk.univr.it:8443/ e creare una nuova richiesta di intervento (Issue) selezionando la Tipologia 001 - DIREZIONE INFORMATICA → 08-Posta Elettronica →

### *"02 - Caselle di posta Istituzionale (Creazione e condivisione utenti)".*

Nella descrizione della richiesta si dovrà inserire il testo "Richiesta di creazione della casella istituzionale <nomecasella>@ateneo.univr.it", in cui al posto di nomecasella dovrà essere indicato l'indirizzo desiderato indicando anche la lista degli utilizzatori;

2. Il Responsabile del Trattamento dei Dati dovrà approvare la richiesta;

3. La richiesta verrà presa in carico ed elaborata dal Personale dell'Area di Calcolo che gestisce il servizio di Posta Elettronica;

4. Una volta creata la casella l'utente riceverà una notifica nella propria casella di posta elettronica con le istruzioni circa la procedura da seguire per accedere alla nuova casella.

## *Aggiunta rimozione utenti per la gestione della casella istituzionale*

Per aggiungere o rimuovere gli utilizzatori della casella istituzionale procedere come segue:

1. La persona incaricata deve accedere a ServiceDesk all'indirizzo https://helpdesk.univr.it:8443/ e creare una nuova richiesta di intervento (Issue) selezionando la Tipologia

*"03 - Caselle di posta Istituzionale (Aggiunta/rimozione condivisione)"*

e inserendo nella descrizione il nome della casella <nomecasella@ateneo.univr.it>;

2. Il Responsabile del Trattamento dei Dati dovrà approvare la richiesta;

3. La richiesta verrà presa in carico ed elaborata dal Personale dell'Area Sistemi di Calcolo che gestisce il servizio di Posta Elettronica;

4. Alla chiusura dell'intervento l'utente riceverà una notifica nella propria casella di posta elettronica riportante l'esito della richiesta.

## *Chiusura casella istituzionale*

Questa procedura deve essere eseguita da un'appartenente alla lista di utilizzatori della casella istituzionale, previa autorizzazione del Responsabile del Trattamento dei Dati della struttura. Di seguito sono riportati i passi da eseguire:

1. La persona incaricata deve accedere a ServiceDesk all'indirizzo

https://helpdesk.univr.it:8443/ e creare una nuova richiesta di intervento (Issue)

selezionando la Tipologia (tra le due sotto riportate) e inserendo nella descrizione il nome della casella <nomecasella@ateneo.univr.it>

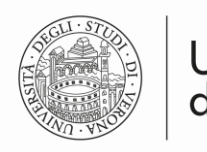

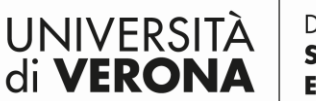

*"04 - Caselle di posta Istituzionale (Sospensione casella)"* conservazione e ricezione mail ma con obbligo di inserimento mail automatica di sospensione utilizzo casella.

*"05 - Caselle di posta Istituzionale (Cancellazione casella)"* eliminazione dei dati (backup su richiesta consegnato al titolare) e chiusura definitiva della casella.

2. Il Responsabile del Trattamento dei Dati dovrà approvare la richiesta

3. La richiesta verrà presa in carico ed elaborata dal Personale dell'Area Sistemi di Calcolo che gestisce il servizio di Posta Elettronica.

4. Alla chiusura dell'intervento l'utente riceverà una notifica nella propria casella di posta elettronica riportante l'esito della richiesta.

# **Configurazione della Webmail Outlook (OWA)**

Per gestire le casella istituzionale si individuano diverse attività che saranno descritte in seguito:

### *Aggiungere una casella istituzionale*

Dopo la creazione della casella istituzionale bisogna procedere all'aggiunta nel proprio profilo di Webmail outlook (OWA)

Posizionandosi tutto a sinistra sulla voce "Cartelle" con il tasto destro del mouse scegliere la voce "Aggiungi cartella condivisa"

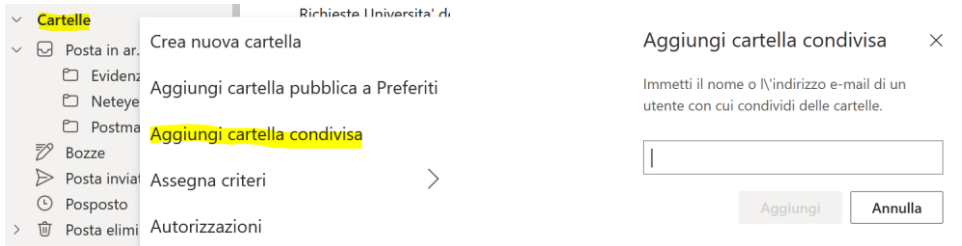

Inserire il nome della casella <nomecasella>@ateneo.univr.it e cliccare su "Aggiungi". L'alberatura della casella apparirà nell'elenco sotto "Cartelle".

### *Configurare outlook per mandare una mail "per conto della Casella Istituzionale"*

Per poter mandare un messaggio di posta per conto della casella istituzionale bisogna aggiungere la funzionalità "DA" quando si invia un nuovo messaggio.

Procedere come segue:

- 1. Selezionare in alto a destra l'icona  $\frac{100}{100}$  ingranaggio
	-
- 2. Premere in basso su "Visualizza tutte le impostazioni di Outlook"
- 3. Selezionare Posta --> "Componi e rispondi" e scorrere fino alla voce "Formato messaggio"
- 4. Spuntare la voce "Mosta sempre Da"

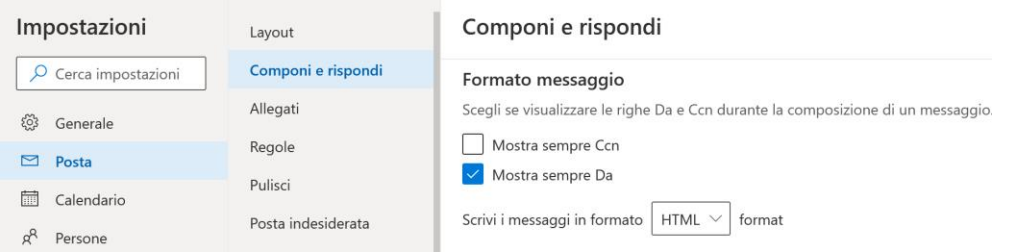

### *Mandare una mail "per conto della Casella Istituzionale"*

Cliccare su "Nuovo messaggio" apparirà la voce "Da", con la mail del proprio profilo. Cliccare su "Da" e scegliere "Altro indirizzo di posta elettronica…" e inserire <nomecasella>@ateneo.univr.